### **Self-Service Password Reset (SSPR)**

Self-Service Password Reset (SSPR) will allow you to reset your own network password if you forget it (this is also your Epic and Kronos password). In order to use SSPR, you must enroll. To enroll, you will answer 6 questions out of a pool of 11 possible questions. You choose which questions you want to answer. If you forget your password, you will need to answer 3 of those questions selected at random and provide your new password.

A. Enrolling Page 1 B. Resetting a Forgotten Password Page 6

### **A. Enrolling**

To enroll in the Self-Service Password Reset, you can click a link on either the Intranet page, or on the www.uhcs.org Internet page, or click a Citrix icon. The screen shots below show each of these:

## **Intranet:**

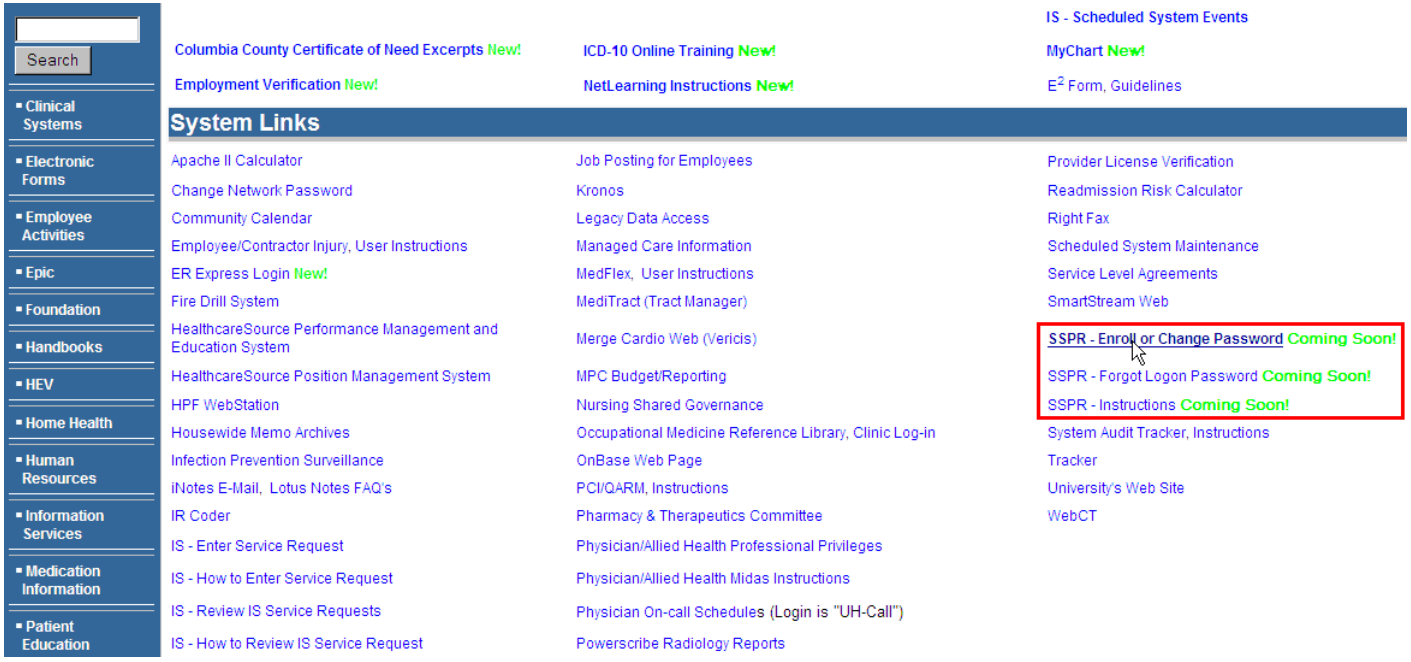

## **www.UHCS.org:**

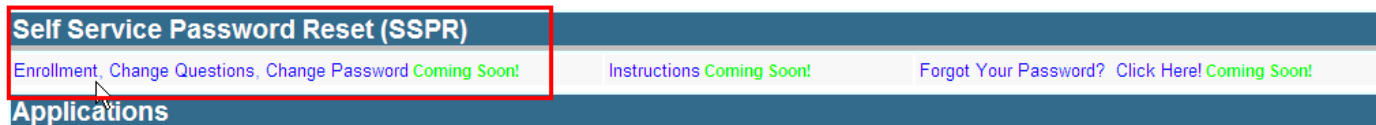

# **Published Citrix Icon:**

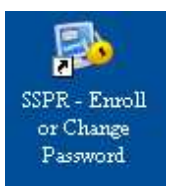

The first screen you will be presented with is a "Please Log In" screen.

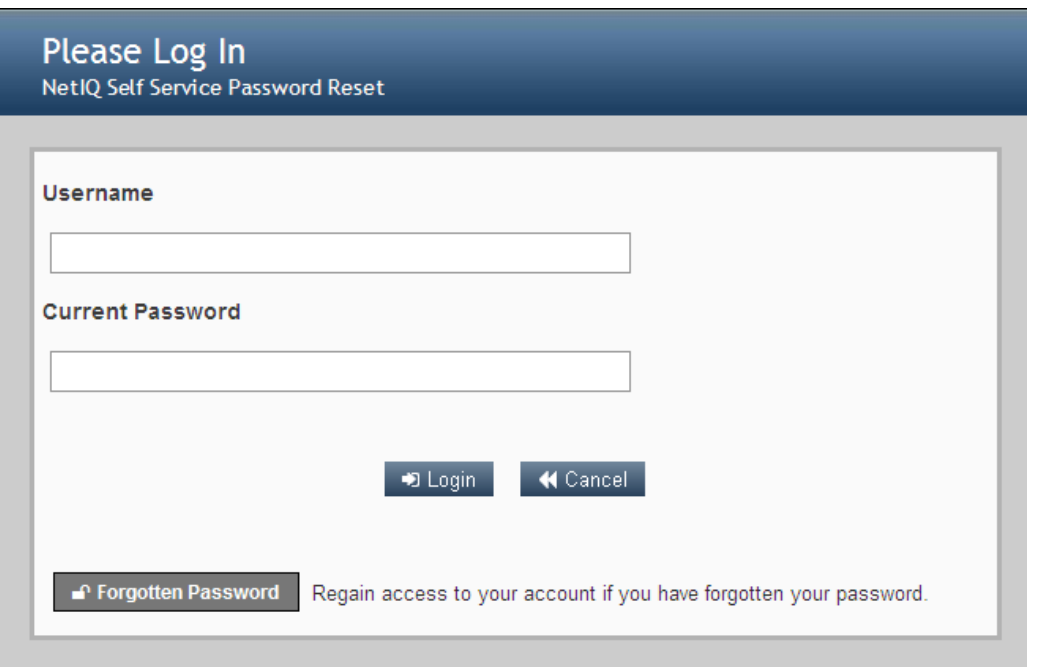

Enter your Username and password. This is you University Hospital network and Epic logon.

Press "Enter" or click .

You will then be presented with a screen to select your 6 questions and answers. The next page shows an example of a page that has been filled out.

To select a question to answer, click the arrow to display the questions to choose from.

- Please select a question item from the list-

When you click that drop-down arrow, the remaining questions to choose from are displayed. Select the question you want to answer. Then answer the question in the box below it. Do this for all 6 questions.

When you type your answer, it will be masked. That is, large dots will display instead of the characters you typed. To show your answer, click the eye next to the answer box (see example on next page). To hide your answer, click the eye again.

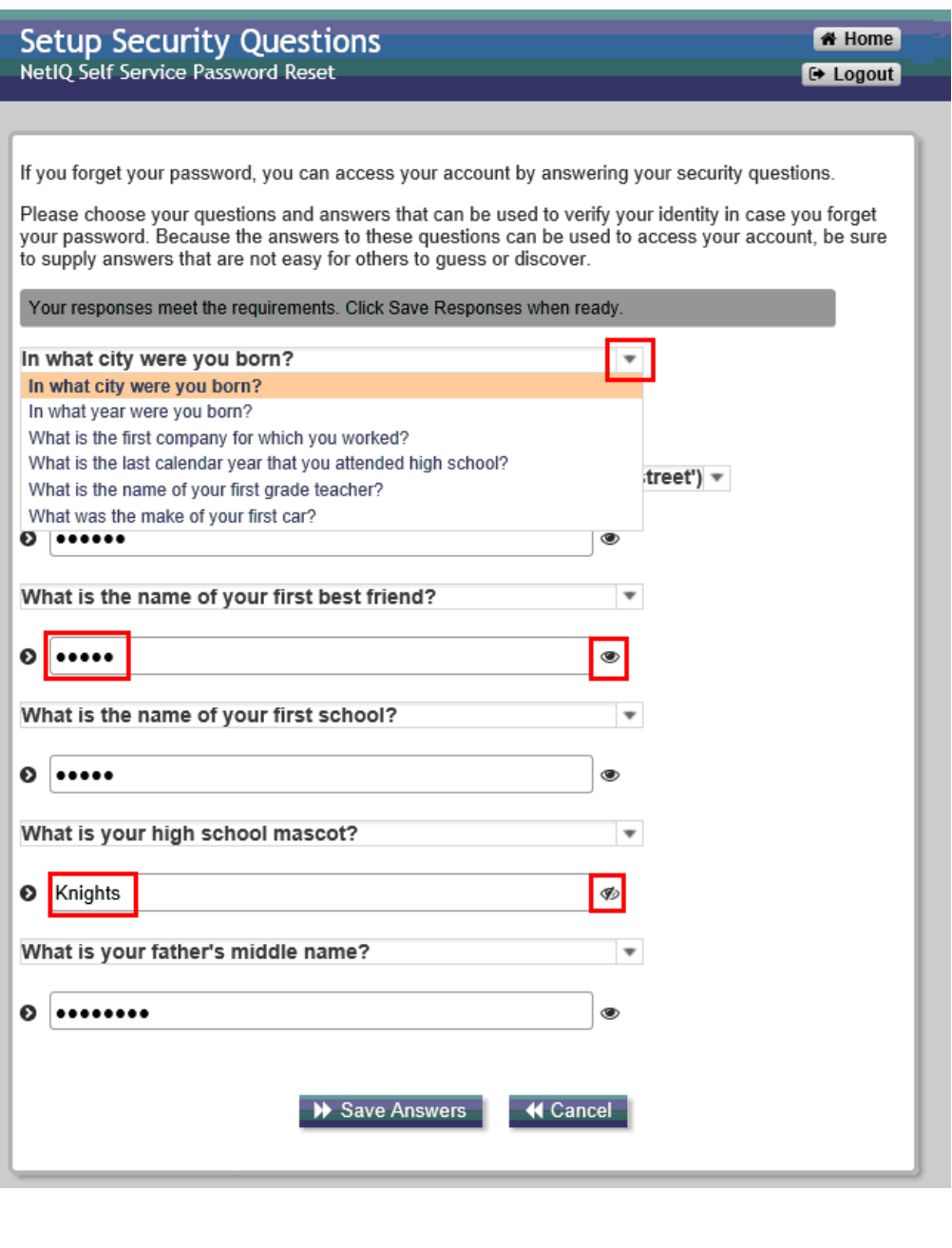

When you have your answers set, click  $\bigcup$  Save Answers

You will then be prompted to answer 2 more questions. No one can see the 6 questions you already answered except you. These last 2 questions are for the Helpdesk. If you forget the answers to your questions and need to reset your password, the Helpdesk will ask you for your answers to these 2 questions. This helps to verify that you are who you say you are. Answer both questions in the same manner that you answered the 6 questions.

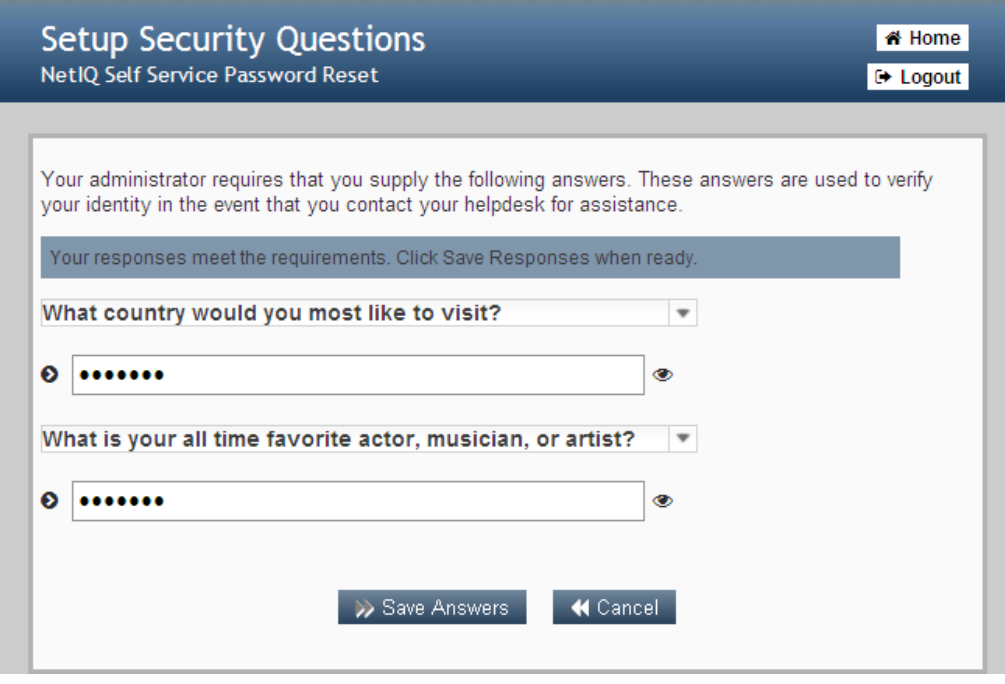

After answering the questions, click **. A** Save Answers

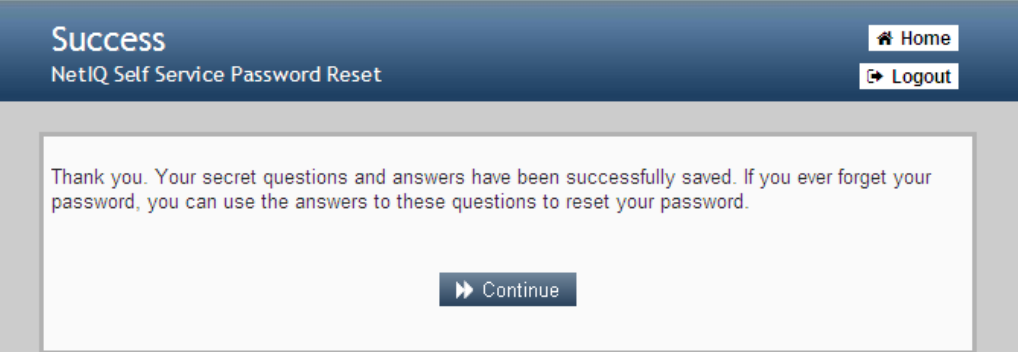

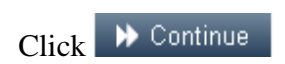

The following screen will display. Now that you have enrolled, the next time you access the SSPR enrollment, you will receive the screen below. It will allow you to:

**Change Password** – you can come into here and change your password at any time **Setup Security Questions** – you can clear your security questions and answer them again **My Account** – you can look at some items related to your account and your password

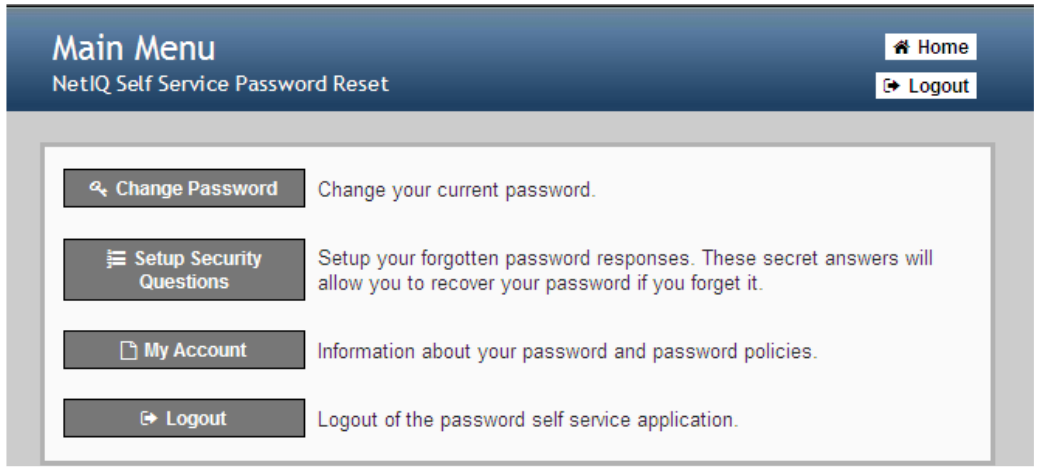

 $\Theta$  Logout

When you are done, click

Close the browser window.

### Self-Service Password Reset (SSPR)

#### **B. Resetting a Forgotten Password**

In order to use this feature, you must have previously enrolled in SSPR.

There are multiple access points to reset your Network password, which is also your Epic and Kronos password.

If you are at a PC connected to the University Hospital network, the login screen has a link, "Forgot Your Password? Click Here!"

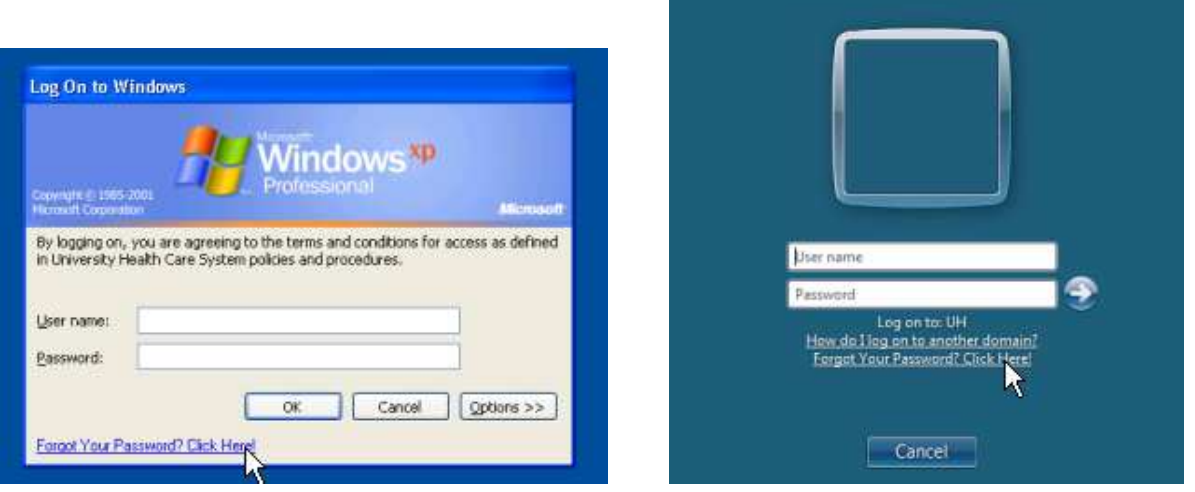

There are also links on the Intranet (W3) and www.uhcs.org pages.

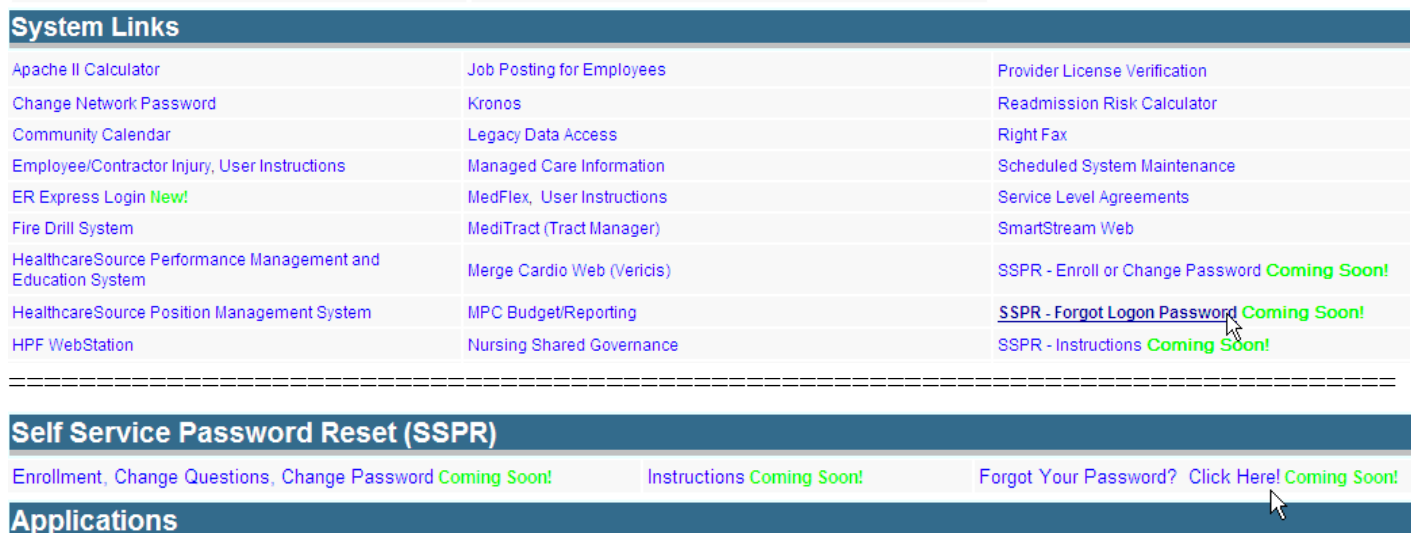

If you are on a generic workstation, there is a Citrix icon published for resetting a forgotten password:

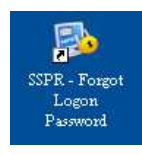

When you select any of these options, you will be prompted to enter your user ID.

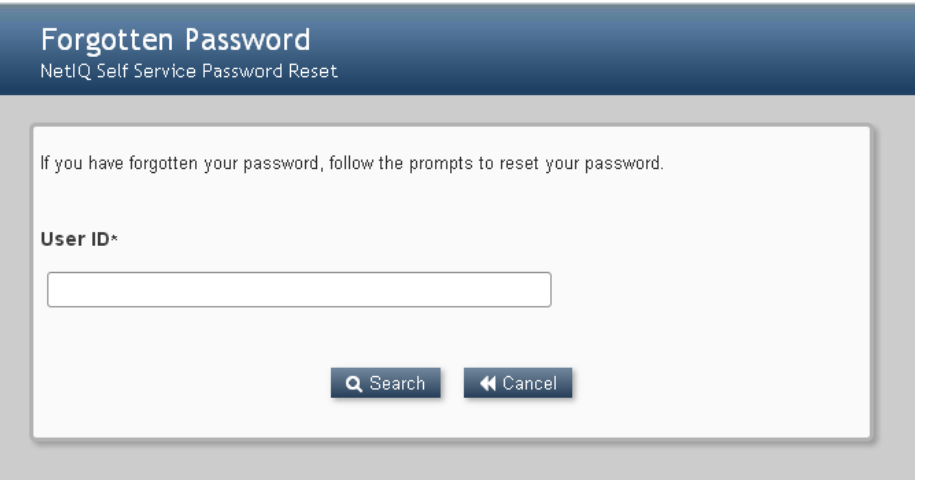

Enter your user ID. If you have enrolled, you will be prompted with 3 of the challenge questions you answered. Answer those questions the same as you entered them.

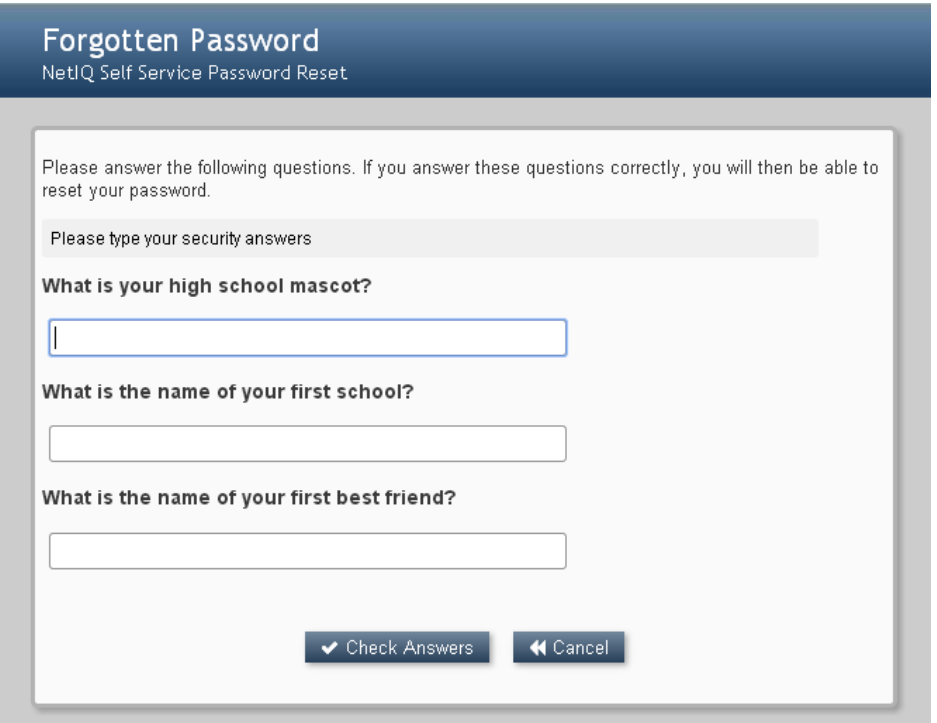

You will be prompted to enter your new password.

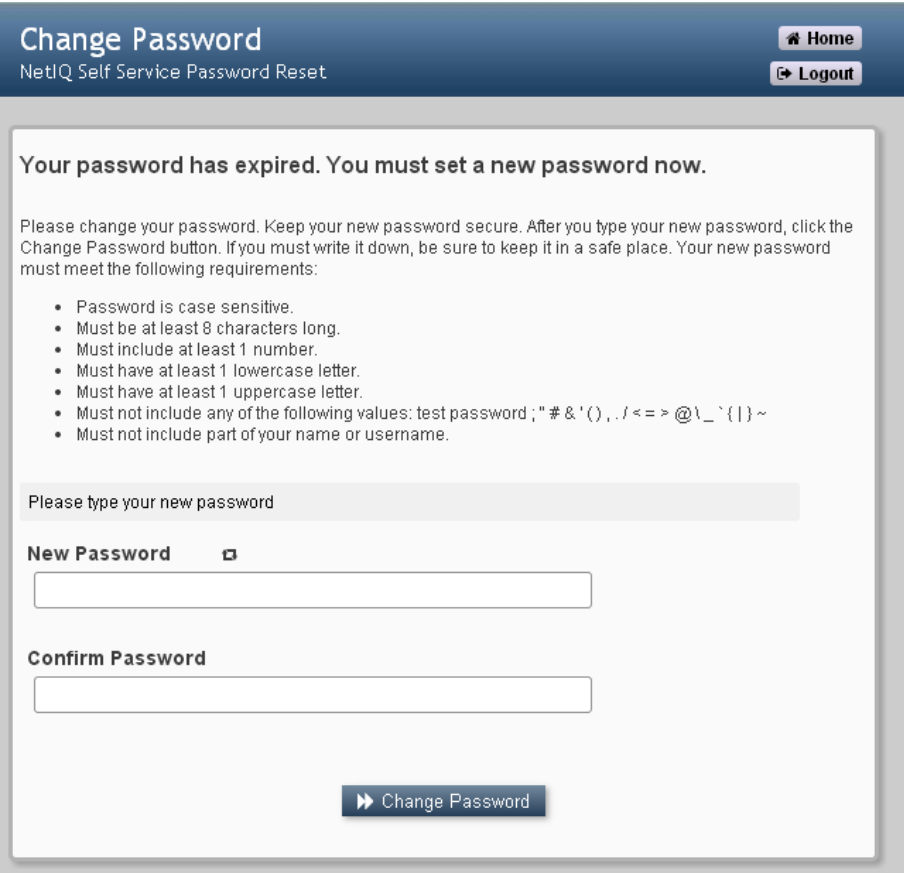

Once this screen displays, your old password is now deleted. Enter your new password twice and click<br>  $\triangleright$  Change Password

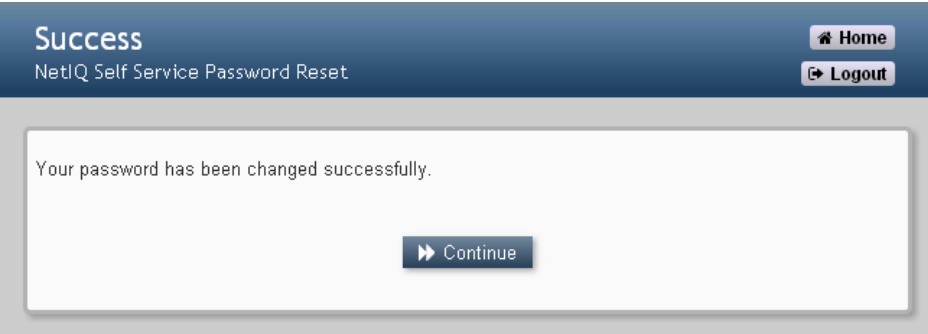

Click Continue and close the window.

\*\* NOTE – allow a minute or two for your new password to process throughout the system before logging back in.